# *4 CHAPTER: VIEW TAX ACCOUNT INFORMATION*

You can access IRMS to view select taxpayer information about businesses in your locality or up to 20 adjacent localities, and individuals regardless of their locality. A member of a local Commissioner of the Revenue's office can access Sales Tax and Use Tax information for businesses regardless of their locality. Your Memorandum of Understanding (MOU) determines the types of information you can see about taxpayers and their Tax Accounts.

You can view Tax Account information in the IRMS Web application at a summary level and at a detail level. If a taxpayer has multiple accounts, you can view a list of them on the Tax Account List window. You can also view the details of each Tax Account on the Tax Account window.

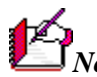

*Note:* The windows containing customer information are display only. The information cannot be modified.

## **4.1 View a Tax Account for an Individual Taxpayer**

Taxpayers can have multiple Tax Accounts in IRMS. You can view a list of these accounts on the Tax Account List window. The details of each account are located on the Tax Account window.

## **Tax Account List Window**

The illustration below is the Tax Account List window. This window displays only when the taxpayer has multiple Tax Accounts.

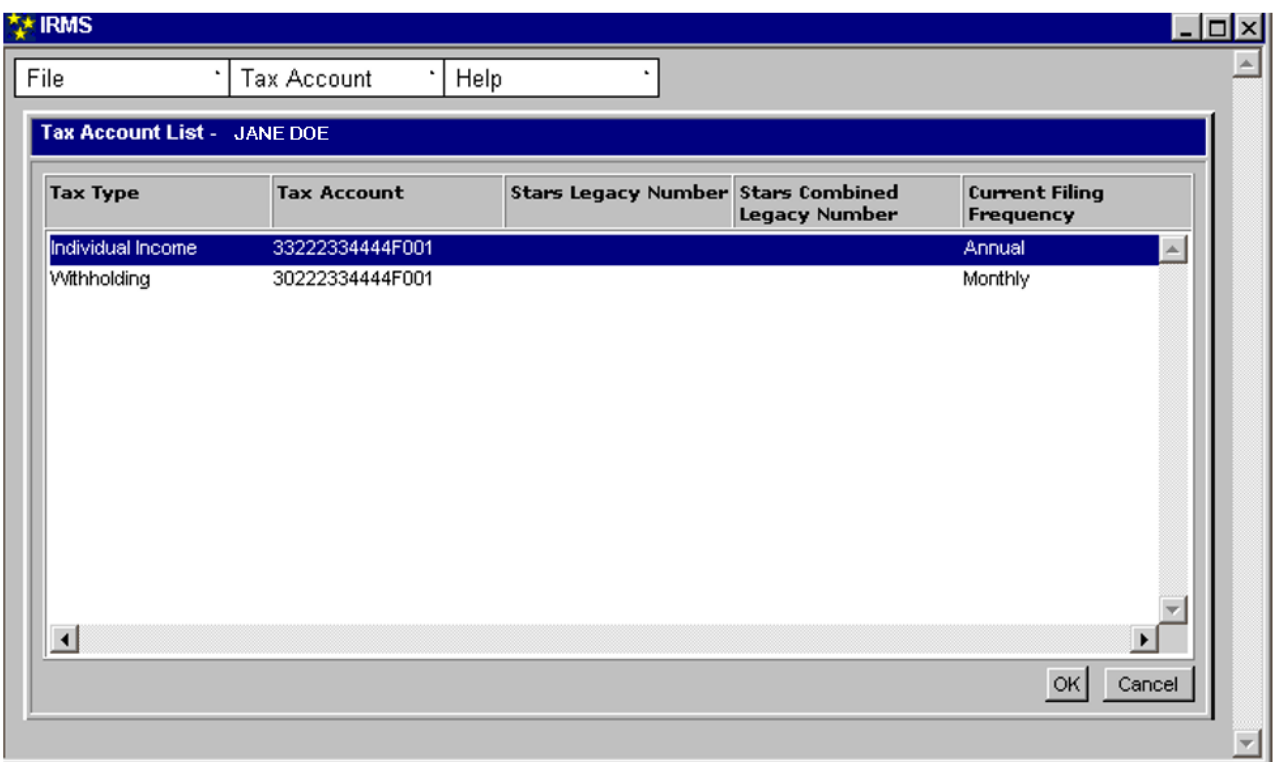

## **Tax Account List Window Fields**

The table below lists the fields in the Tax Account List window and provides a brief description of each.

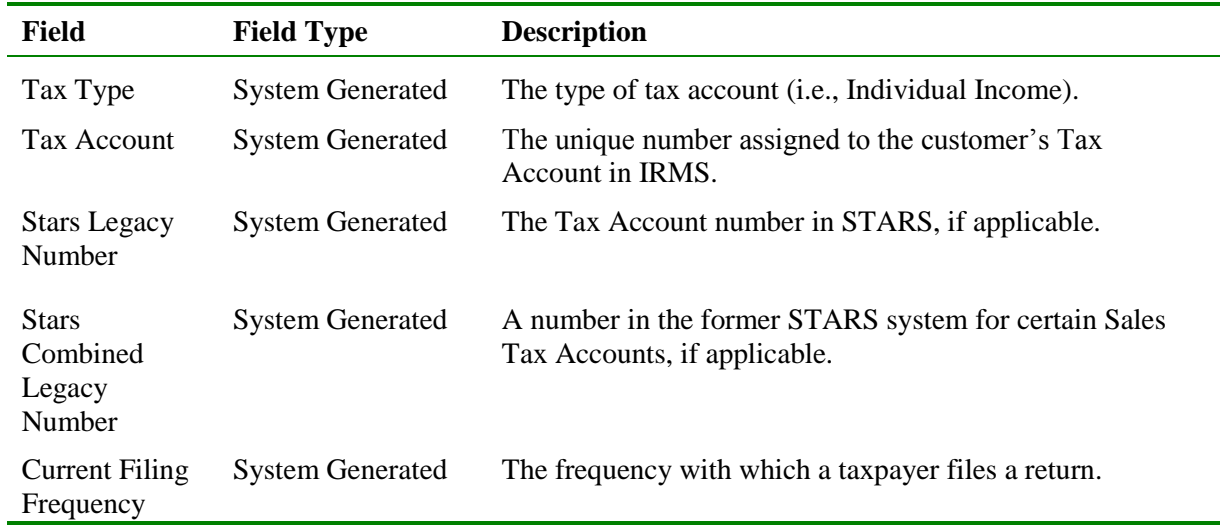

## **Individual Tax Account Window**

The illustration below is the Tax Account window for an individual taxpayer.

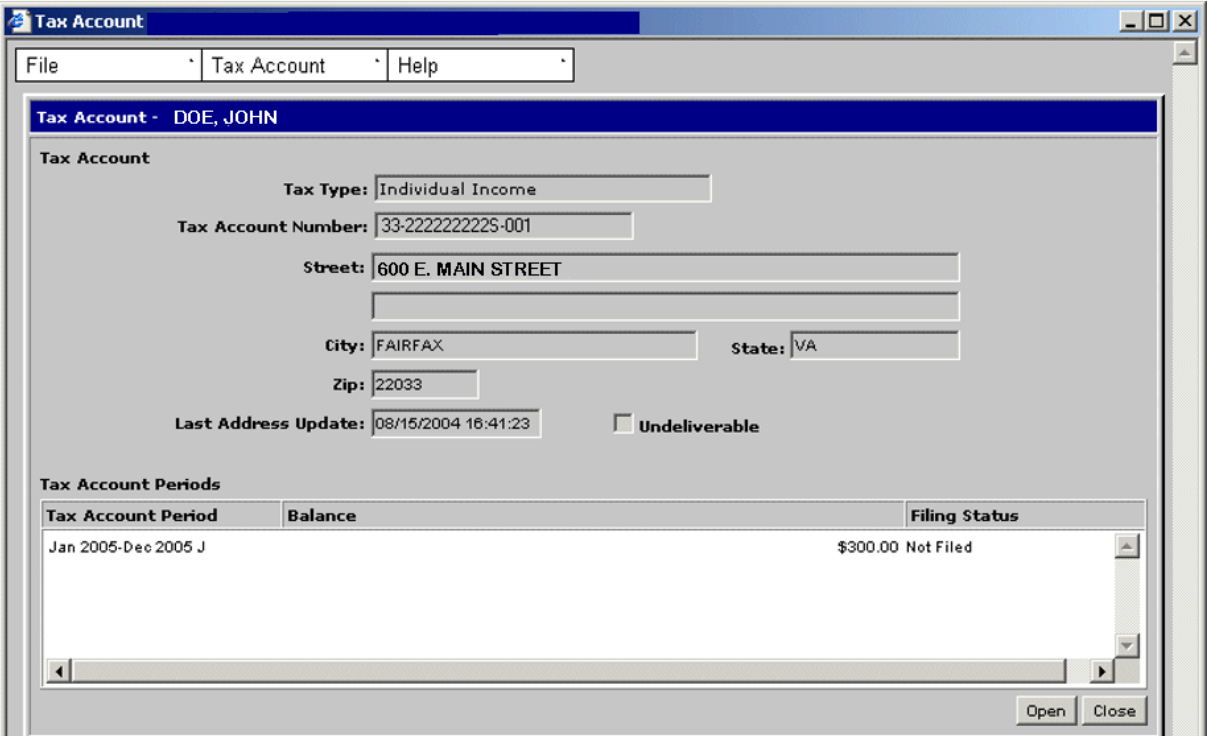

## **Individual Tax Account Window Fields**

The table below lists the fields on the Tax Account window for an individual taxpayer and provides a brief description of each.

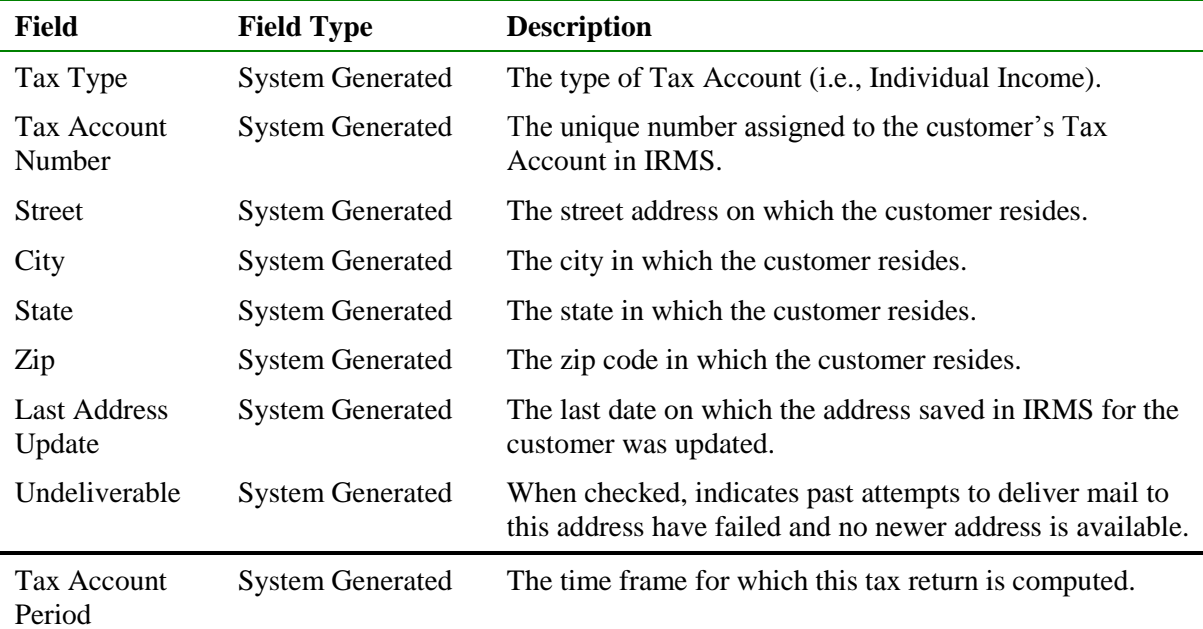

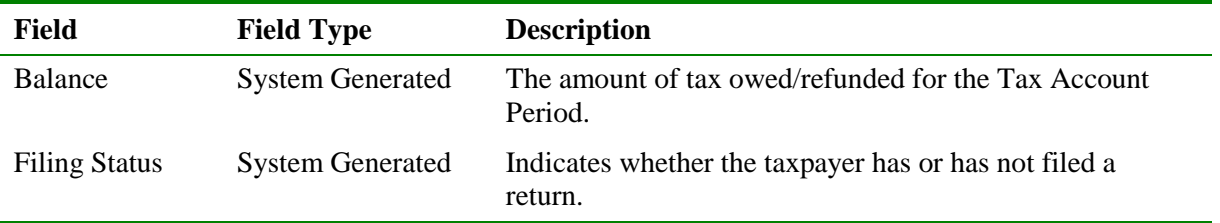

### **View a Tax Account for an Individual Taxpayer**

To view a Tax Account for an Individual taxpayer, the following steps are performed:

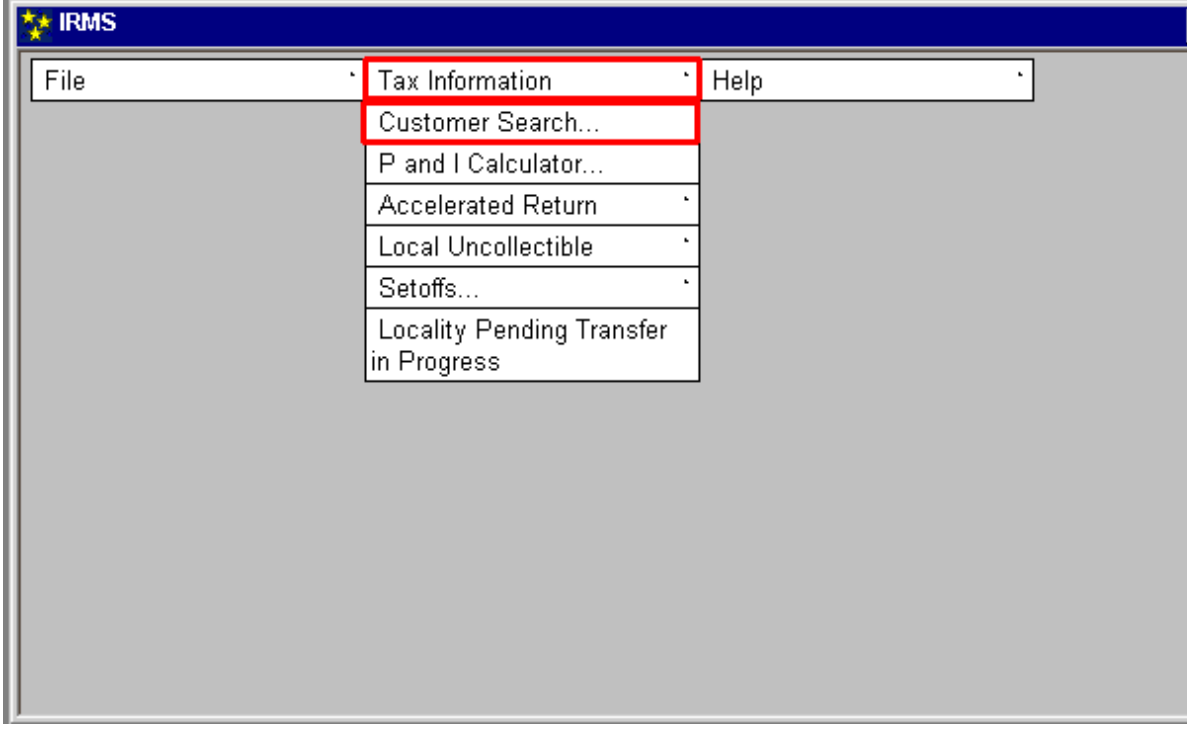

**Step 1:** From the IRMS Main window, select **Tax Information: Customer Search**. The Search Criteria window opens.

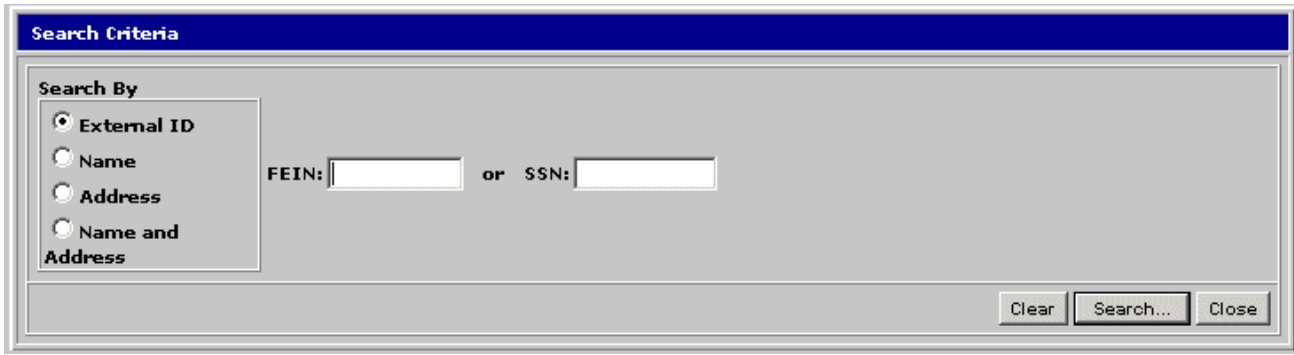

**Step 2:** Select the appropriate search option in the **Search By** area (see the *View Customer Profile Information* chapter of this User Guide for detailed information on performing a Customer Search).

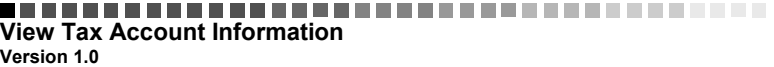

**Step 3:** Enter the search information in the appropriate field(s).

*Note*: If you make a mistake, click the **Clear** button to re-enter the correct information.

#### Click **Search**.

A pop-up message window displays telling you that you are accessing MOU information and asking you if you want to continue.

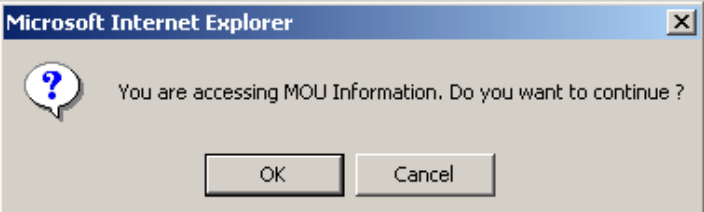

### **Step 4:** Click **OK**.

The Customer Profile window opens.

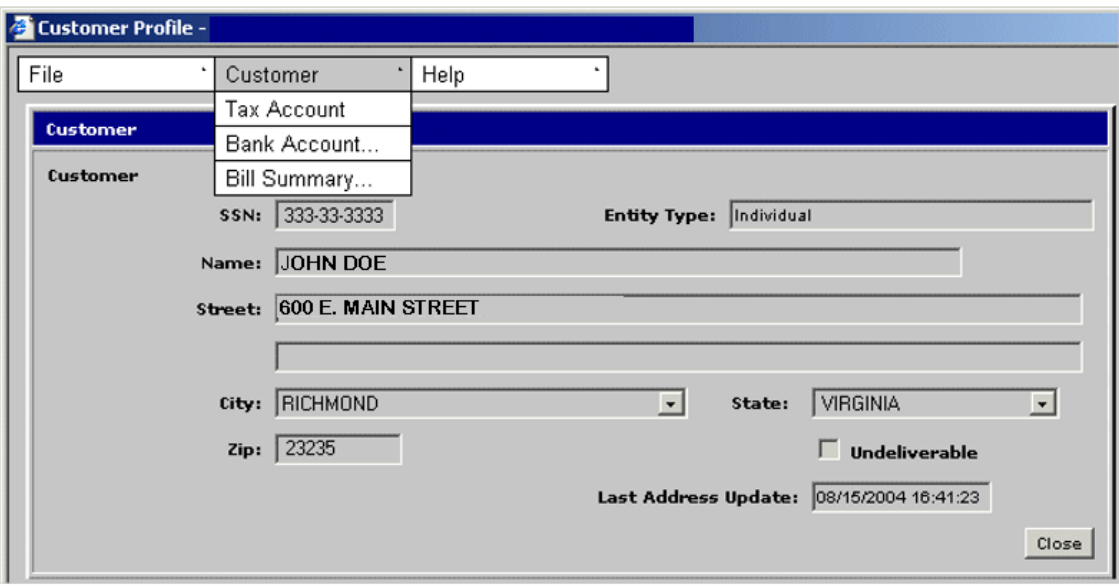

## **Step 5:** Select **Customer: Tax Account**.

The Tax Account window opens.

*Note*: If more than one Tax Account exists for this customer, the Tax Account List window opens. To open the Tax Account window, double-click the Tax Account you want to open.

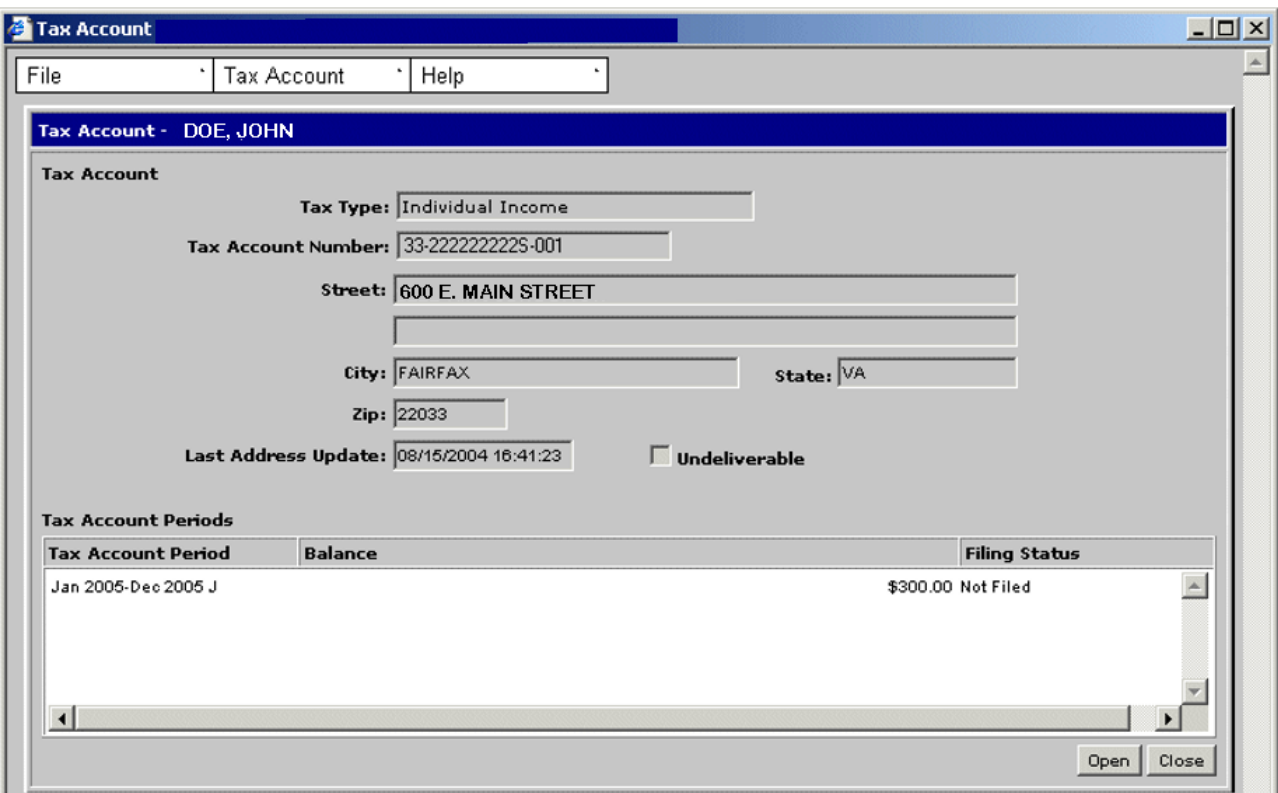

**Step 6:** From the **File** menu, select **Close** to exit this window.

## **4.2 View a Tax Account for a Business Taxpayer**

A Tax Account is an account that contains the financial data associated with the tax type that it represents.

### **Tax Account List Window**

The illustration below is the Tax Account List window.

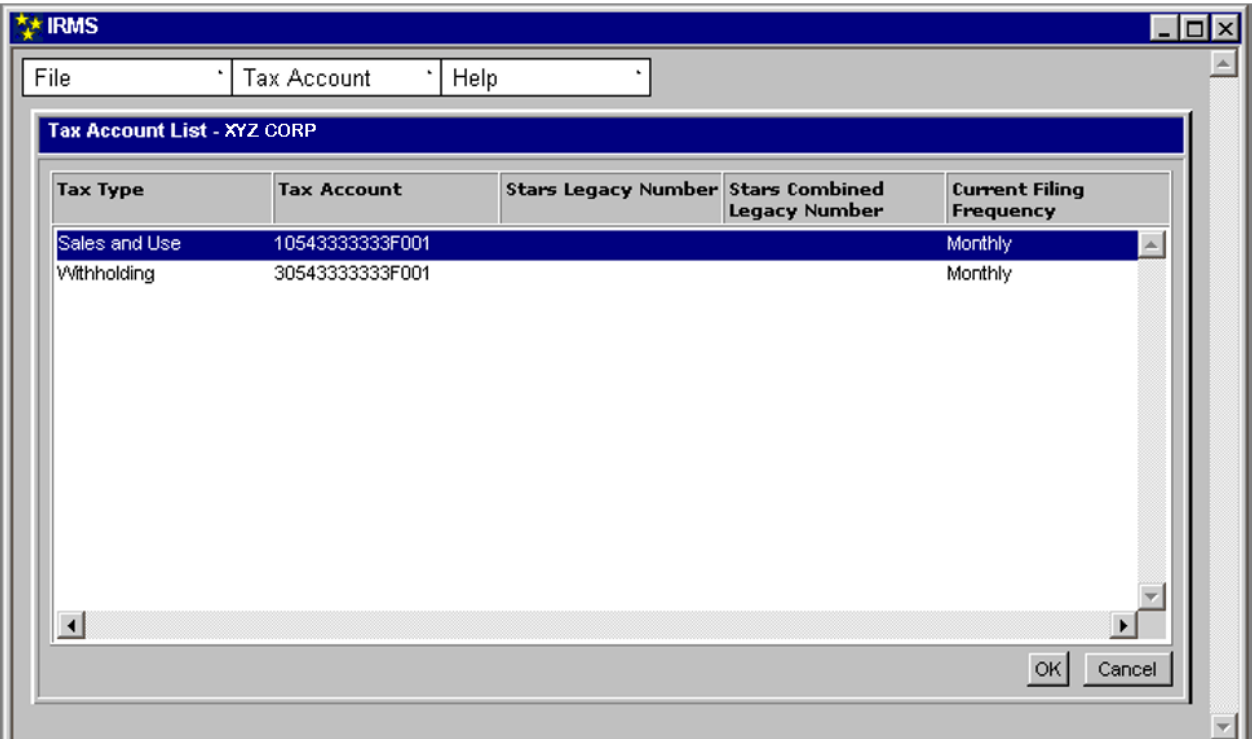

### **Tax Account List Window Fields**

The table below lists the fields in the Tax Account List window and provides a brief description of each.

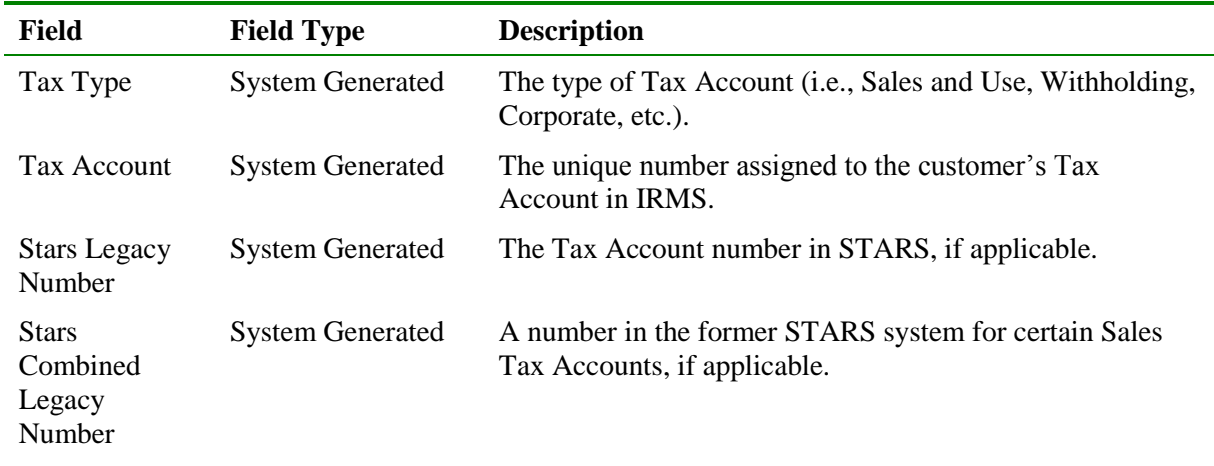

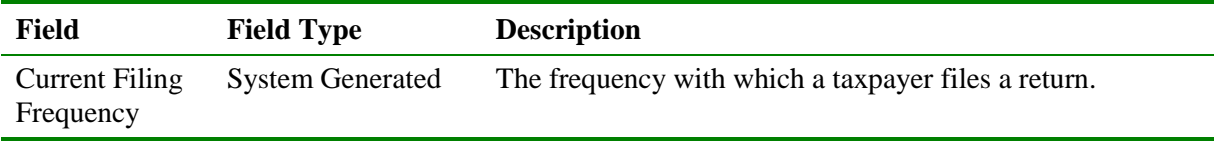

## **Business Tax Account Window**

The illustration below is the Tax Account window for a Sales and Use Tax Account.

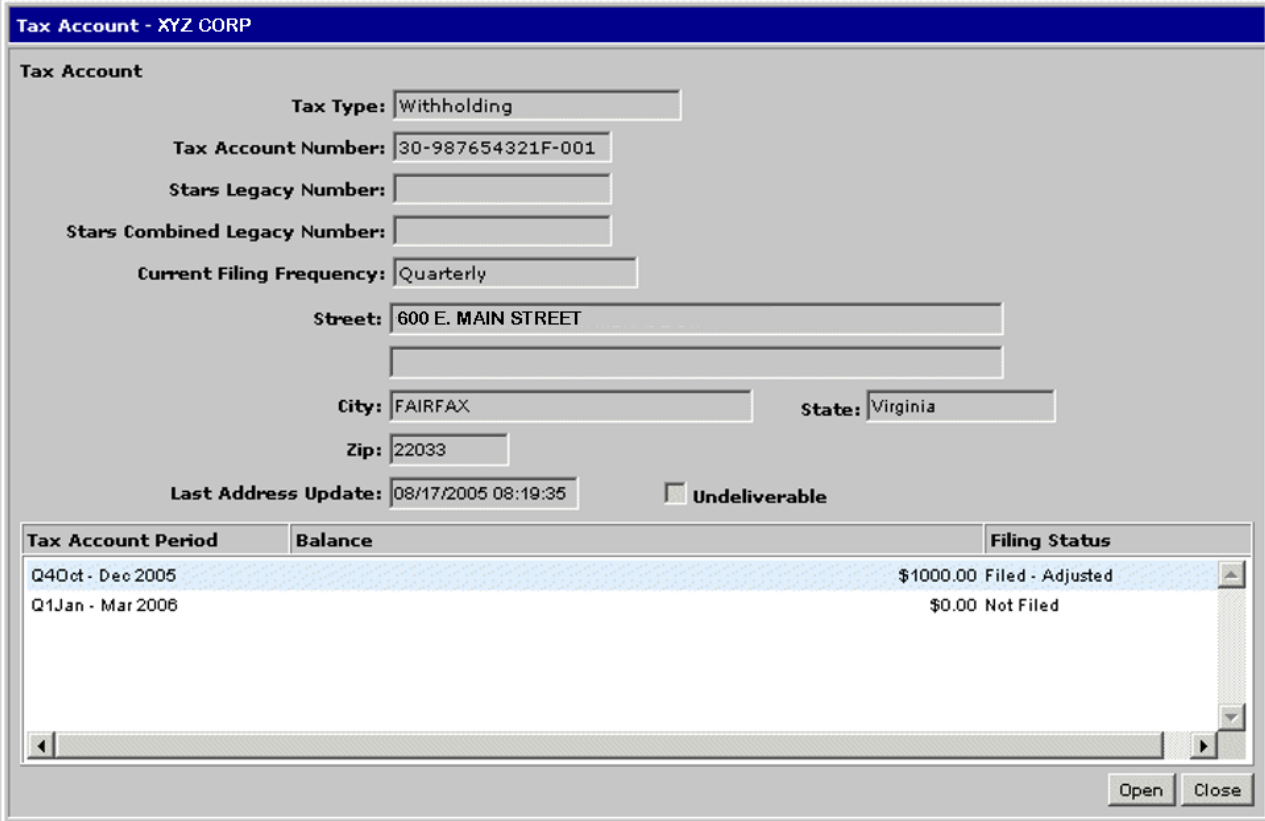

## **Business Tax Account Window Fields**

The table below lists the fields on the Business Tax Account window and provides a brief description of each.

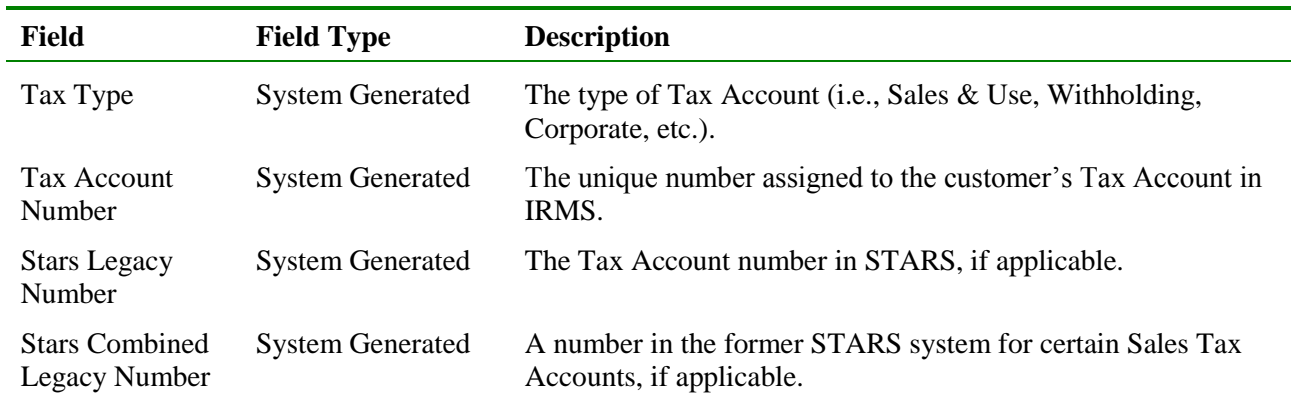

**View Tax Account Information**

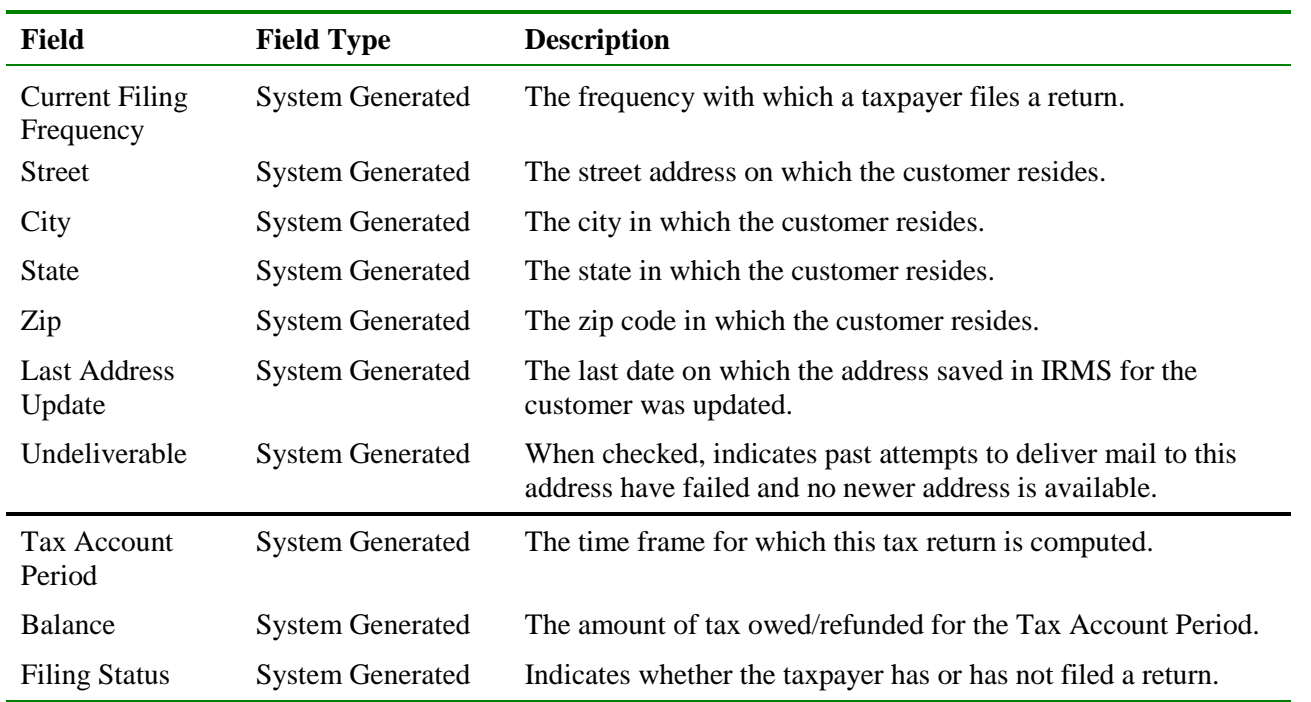

## **View a Tax Account for a Business Taxpayer**

To view a Tax Account for a business taxpayer, the following steps are performed:

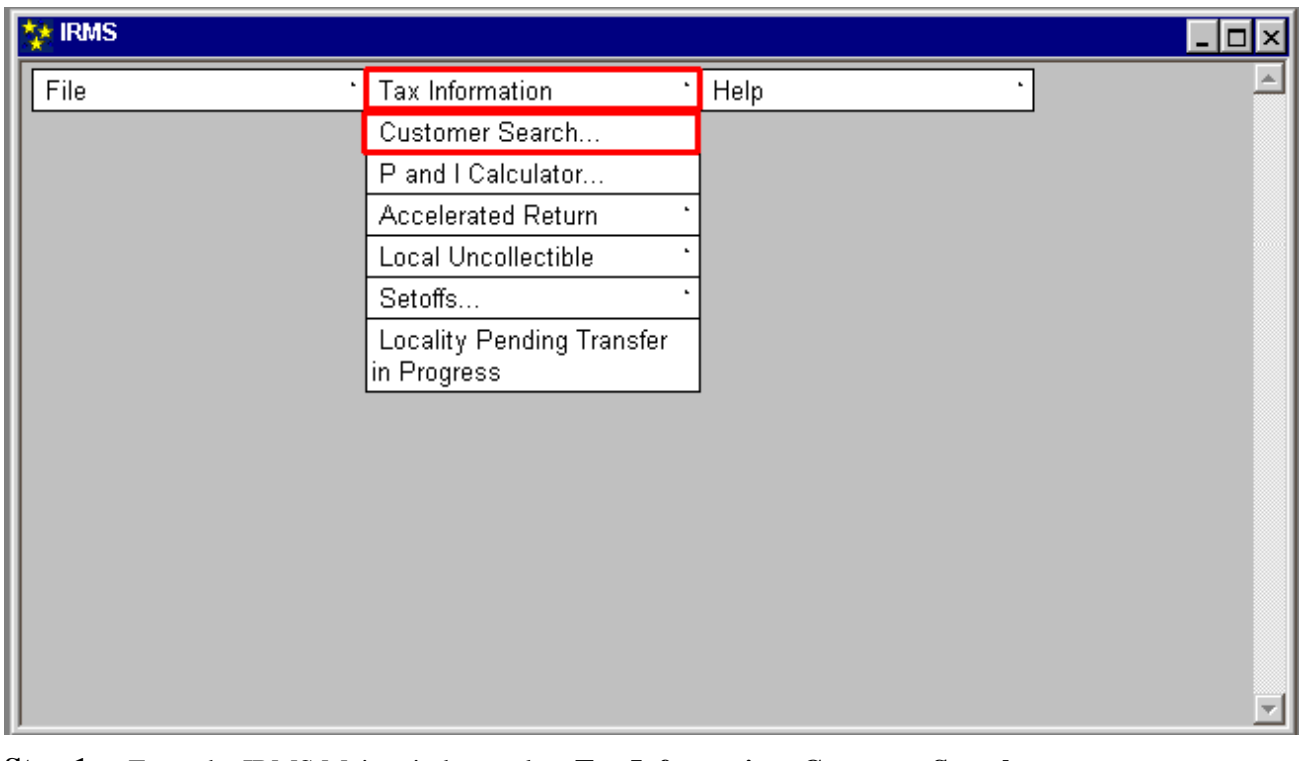

### **Step 1:** From the IRMS Main window, select **Tax Information: Customer Search**. The Search Criteria window opens.

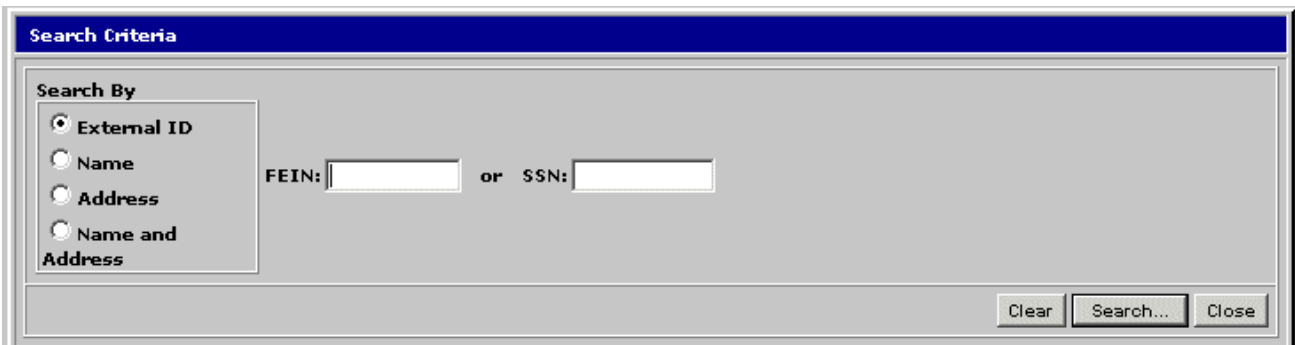

- **Step 2:** Select the appropriate search option in the **Search By** area (see the *View Customer Profile Information* chapter of this User Guide for detailed information on performing a Customer Search).
- **Step 3:** Enter the search information in the appropriate field(s).

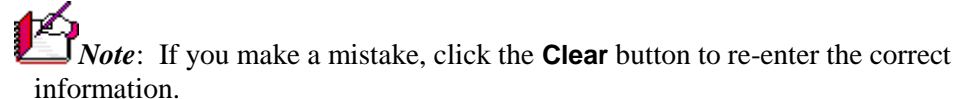

#### **Step 4:** Click **Search**.

A pop-up message window displays telling you that you are accessing MOU information and asking you if you want to continue.

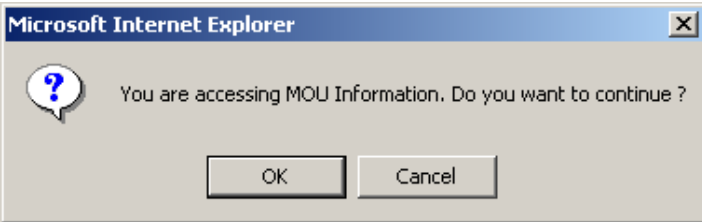

**Step 5:** Click **OK**.

The Customer Profile window opens.

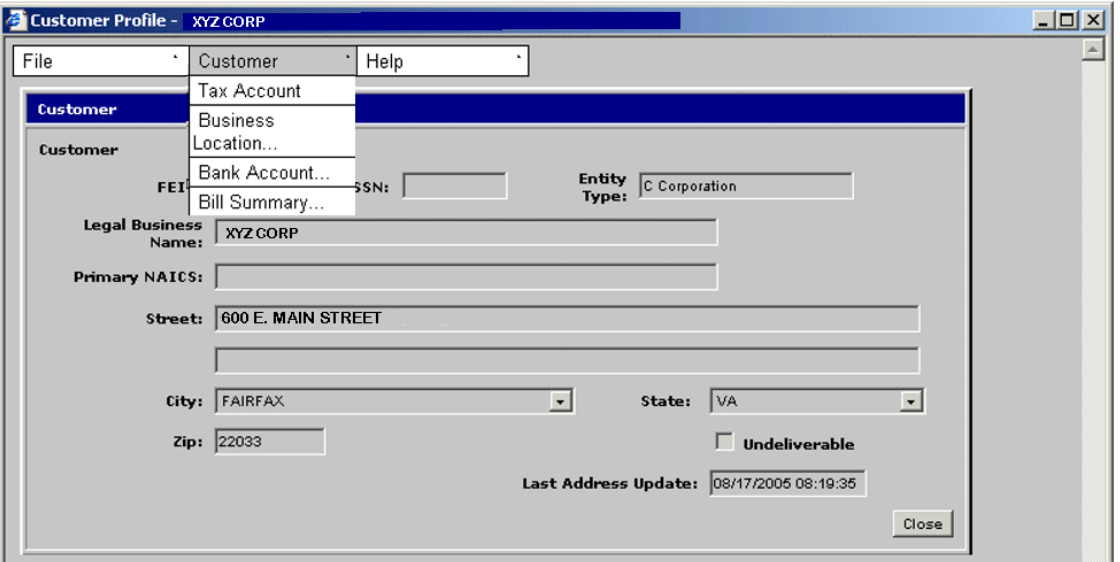

## **Step 6:** Select **Customer: Tax Account**.

The Tax Account window opens.

*Note*: If more than one Tax Account exists for this customer, the Tax Account List<br>Note: If more than one Tax Account window double-click the Tax Account you was window opens. To open the Tax Account window, double-click the Tax Account you want to open.

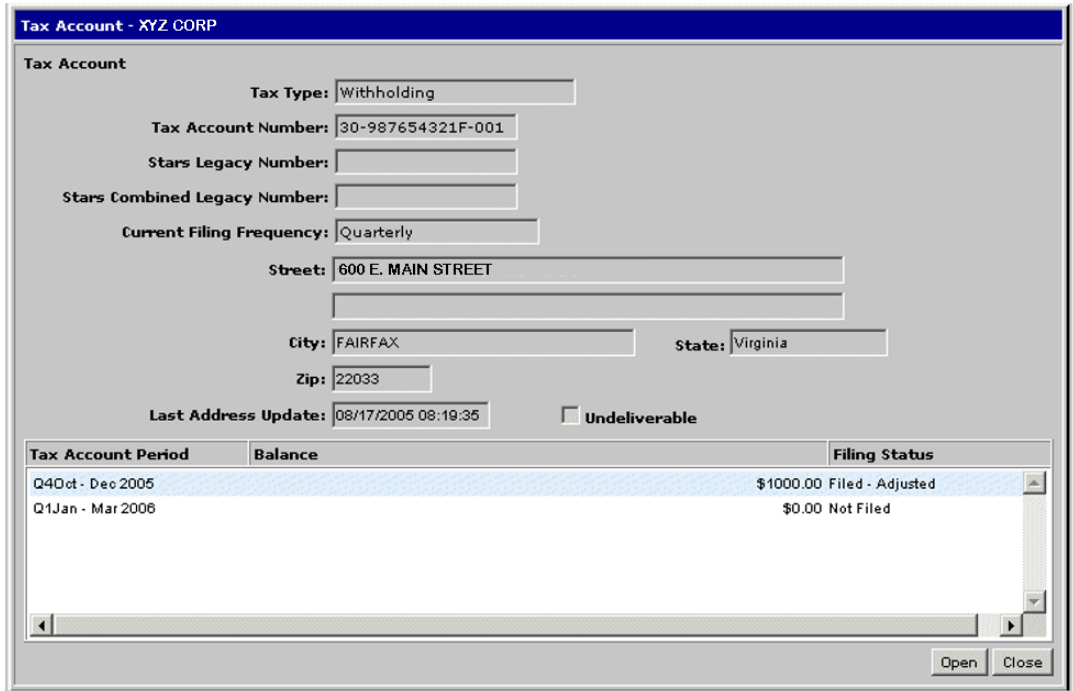

**Step 7:** Click **Close** to exit this window.